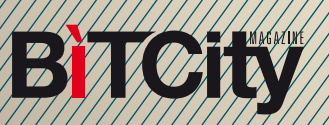

### Sincronizzare le schede aperte tra PC e smartphone

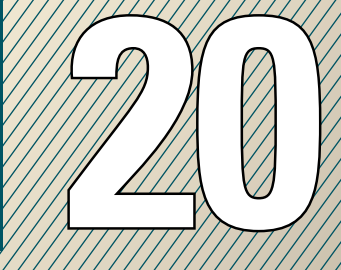

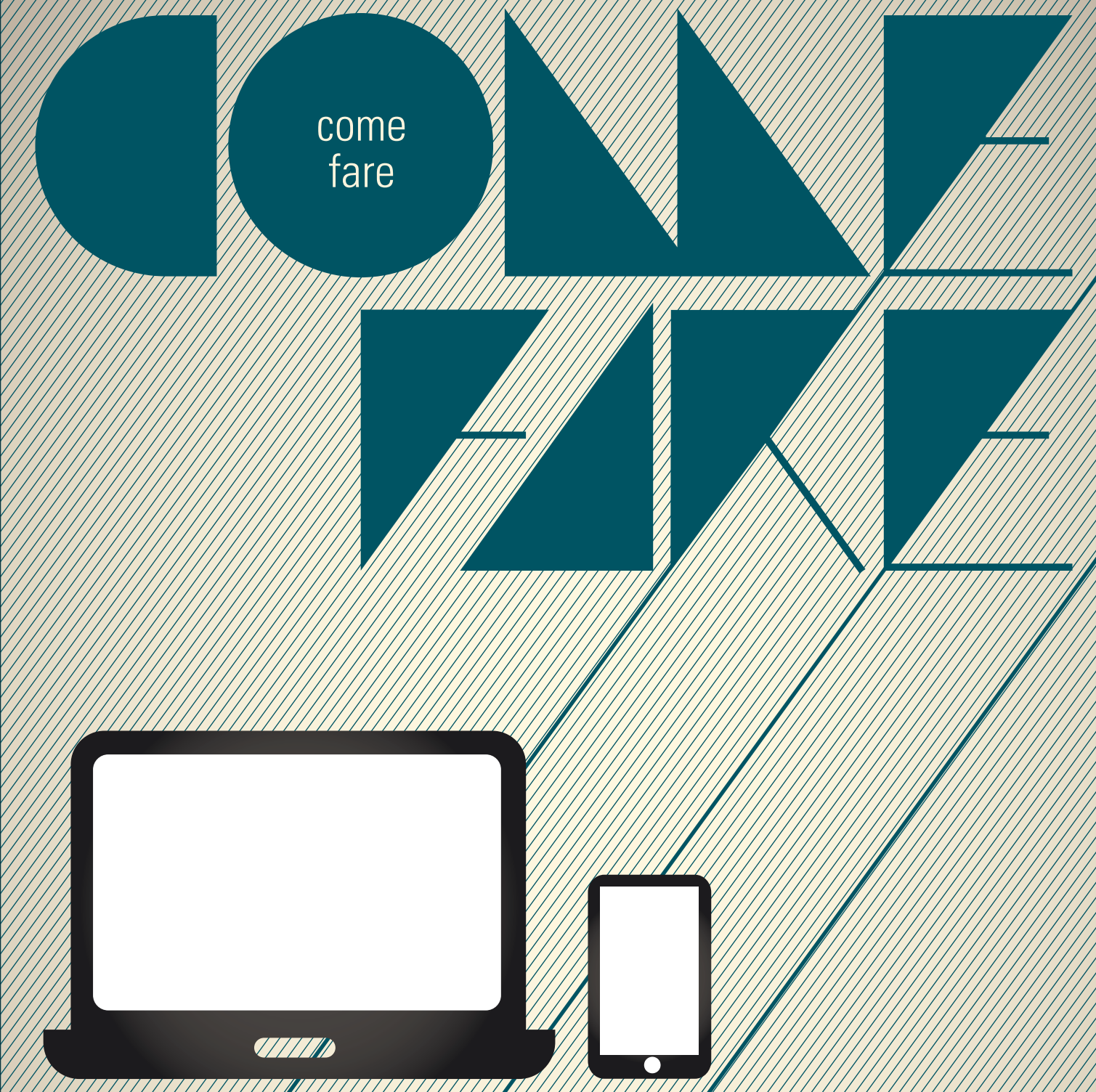

### **Sincronizzare le schede aperte tra PC e smartphone**

Sarebbe una bella comodità, mentre siamo in seduti in treno o sull'autobus, usare lo smartphone per finire di leggere quella pagina web che avevamo messo da parte durante il lavoro... ma qual era l'indirizzo? Fortunatamente non è più necessario ricordarlo a memoria: basta sincronizzare il browser dello smartphone con quello del computer fisso, e si ritroveranno aperte le stesse pagine. Ecco come si fa:

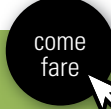

# **Con Android**

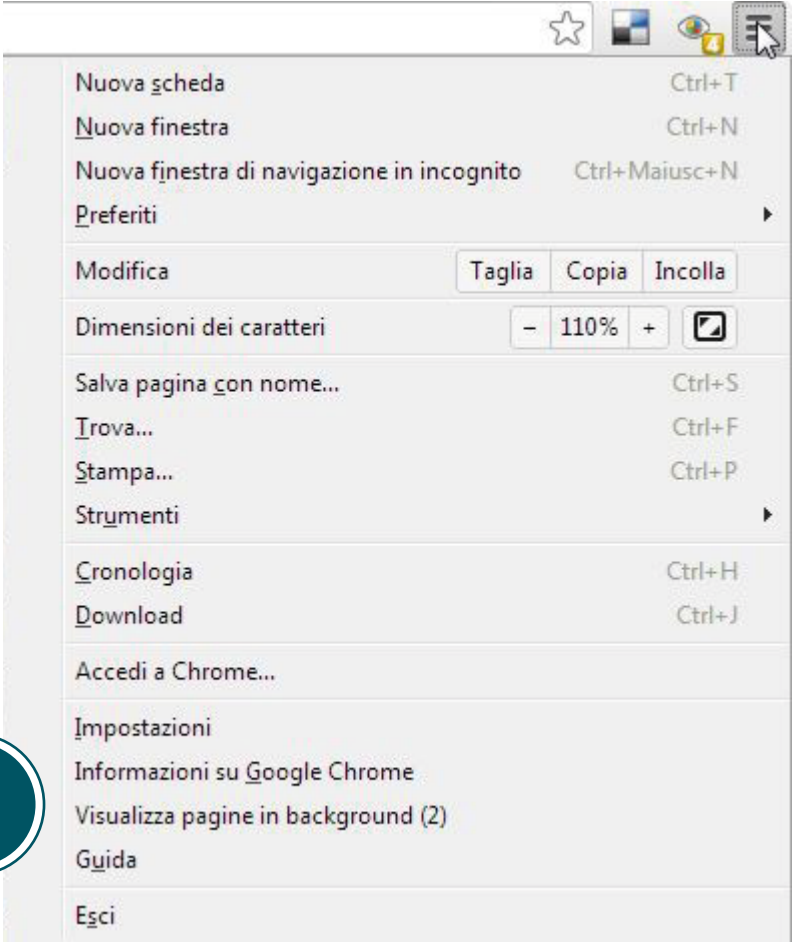

Se il vostro smartphone utilizza il sistema operativo Android a partire dalla versione 4.0, possiamo sincronizzare il browser Chrome con quello del computer fisso (Chrome è già installato sul vostro smartphone, ma ricordate che anche altri browser, come Firefox e Maxthon, permettono la sincronizzazione.

Sul computer fisso, aprite Chrome, fate clic sul tasto menu in alto a destra, e selezionate la voce "Accedi a Chrome".

1

#### Accedi a Chrome

Esegui l'accesso per trovare i tuoi Preferiti, la cronologia e le impostazioni su tutti i tuoi dispositivi. Ulteriori informazioni

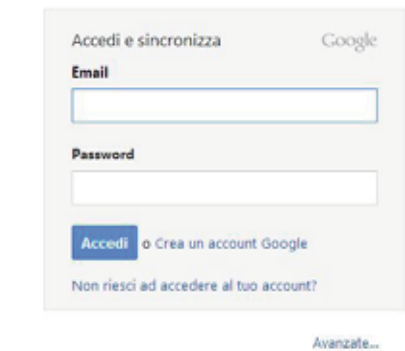

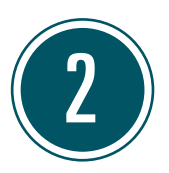

BHOIV

Nella pagina che si aprirà, digitate indirizzo Gmail e password dell'account Google che usate sul vostro smartphone, e fate clic su Accedi.

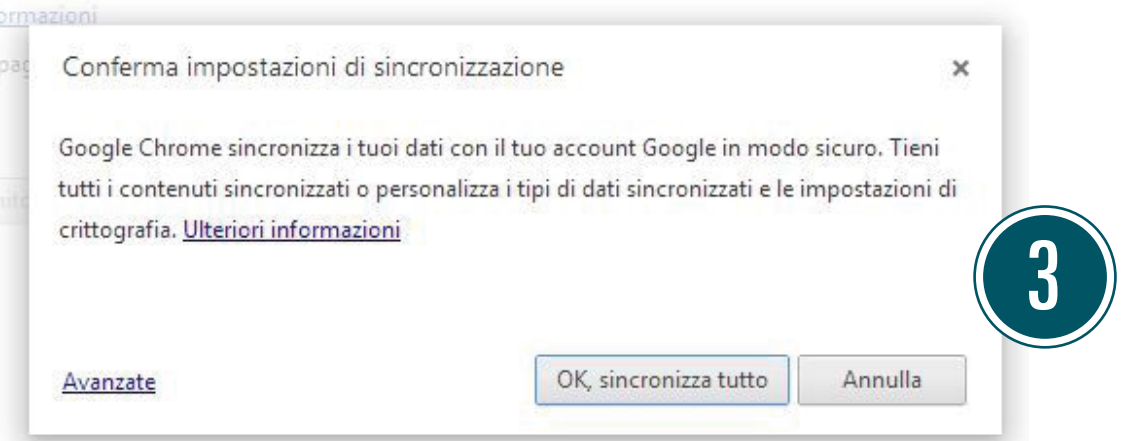

la prima volta che esegui questa operazione, Chrome vi chiederà se sincronizzare tutto. Prima di dire di sì, fate clic su "Avanzate".

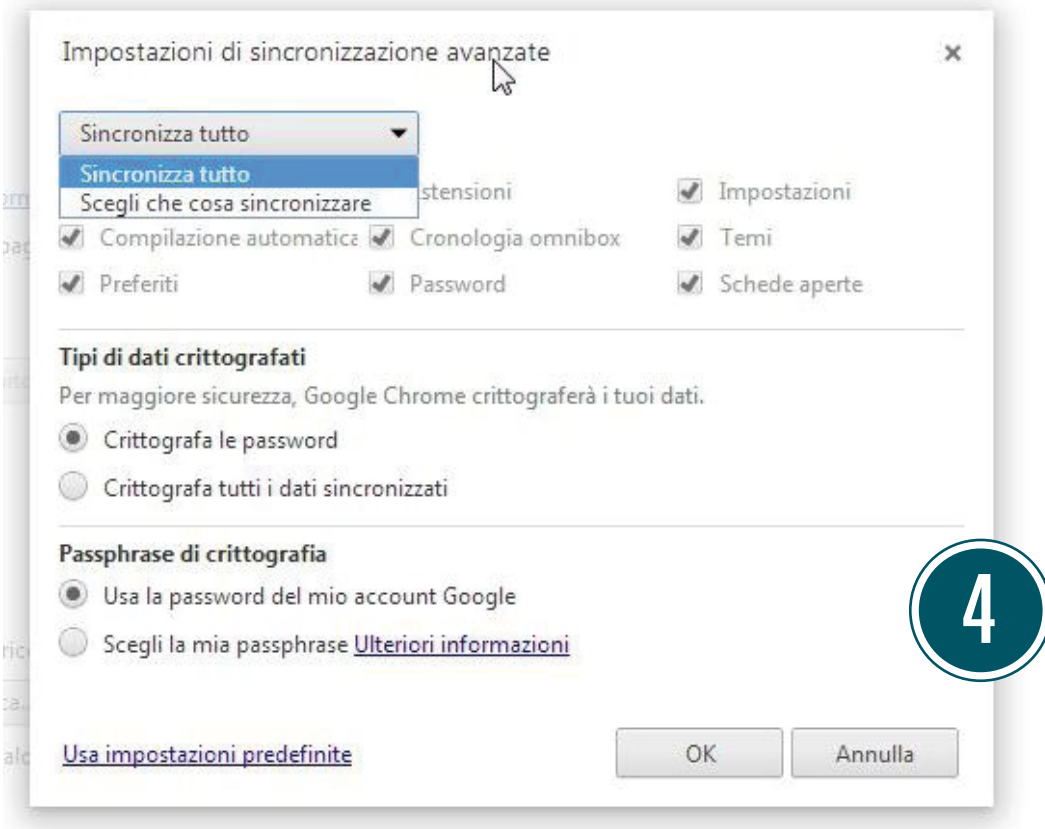

Nella finestra che si aprirà, potete scegliere quali tipi di dati e impostazioni sincronizzare. Tenete conto che sincronizzare anche le password non è il massimo dal punto di vista della sicurezza, anche se col sistema di Google vengono crittografate. Sul menu a tendina, selezionate "Scegli cosa sincronizzare", e poi togliete il segno di spunta dalle caselle corrispondenti ai dati che preferite non sincronizzare (per il nostro scopo è importante che lo lasciate sulle caselle "Schede aperte" e "Preferiti"). Poi fate clic su "oK".

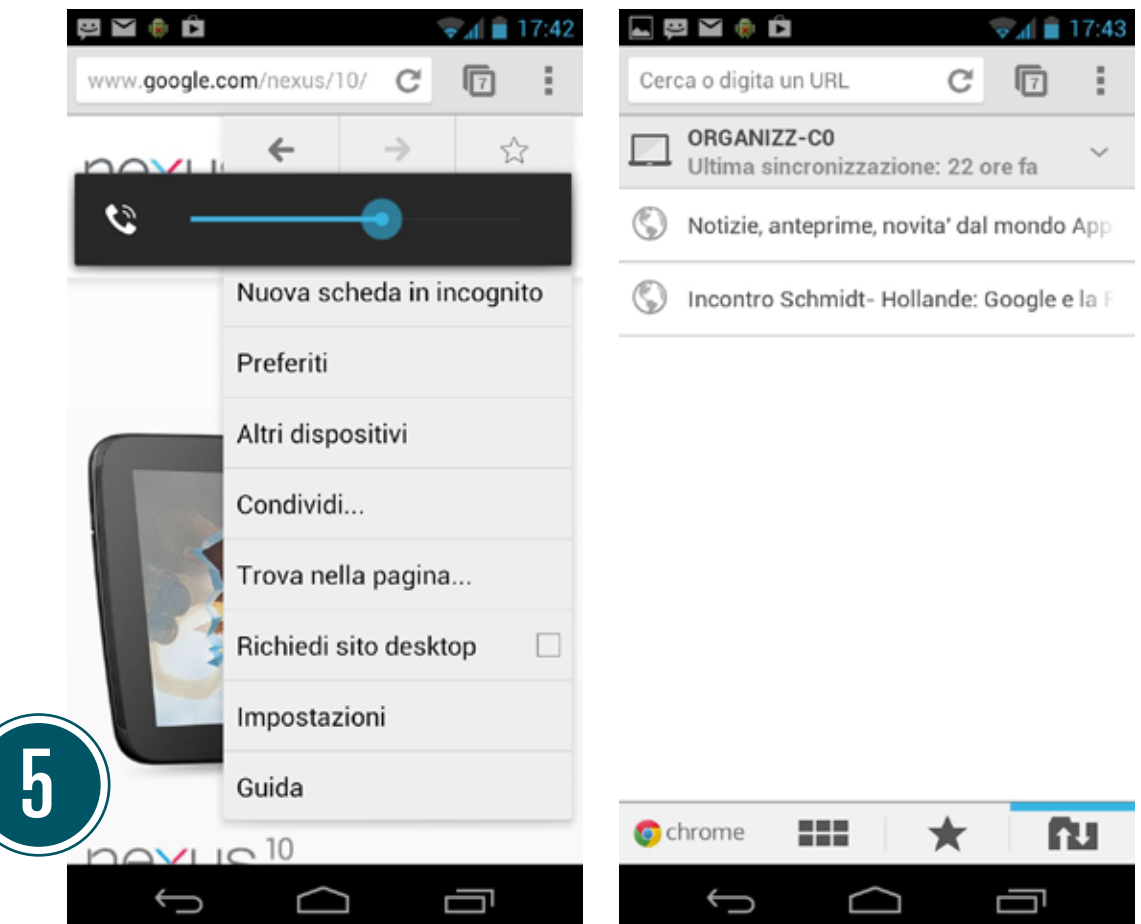

A questo punto andate al vostro smartphone, e aprite Chrome. Toccate il tasto menu, e scegliete la voce "altri dispositivi". Si aprirà una pagina in cui saranno visibili tutte le schede che avete aperto sul PC, e che potrete riaprire sullo smartphone semplicemente toccandole.

# **Con iOS 6**

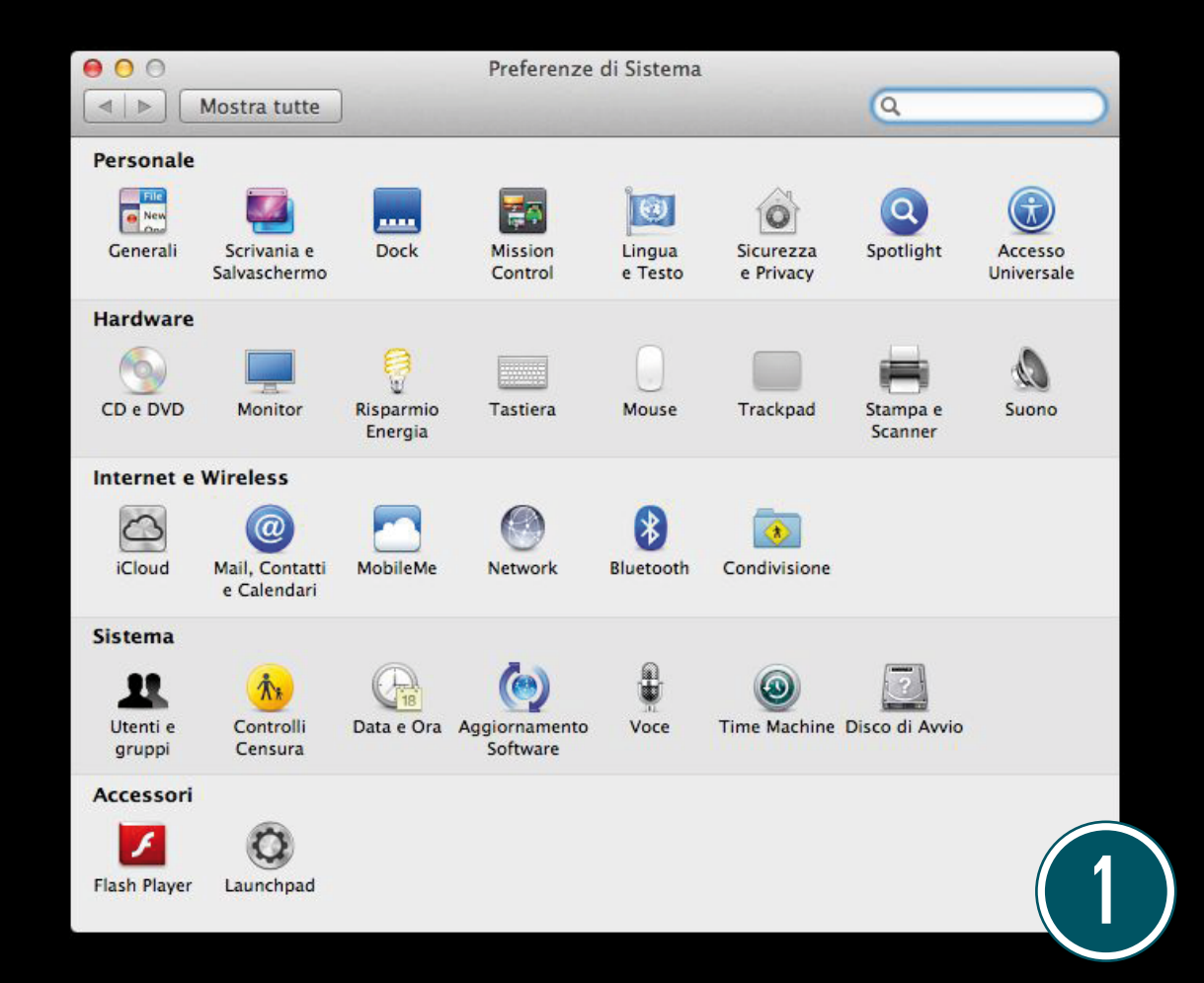

La sincronizzazione tra i browser dei dispositivi Apple è ancora più semplice, purché sul vostro iPhone o iPad sia installato iOS 6, e sul vostro computer sia installato il sistema operativo Mac OS X Mountain Lion. Inoltre su ambedue i dispositivi deve essere attivato iCloud. Per attivare la sincronizzazione attraverso iCloud sul computer, andate alle Preferenze di sistema del vostro Mac, e alla voce "Wireless e Reti" fate clic sull'icona di iCloud.

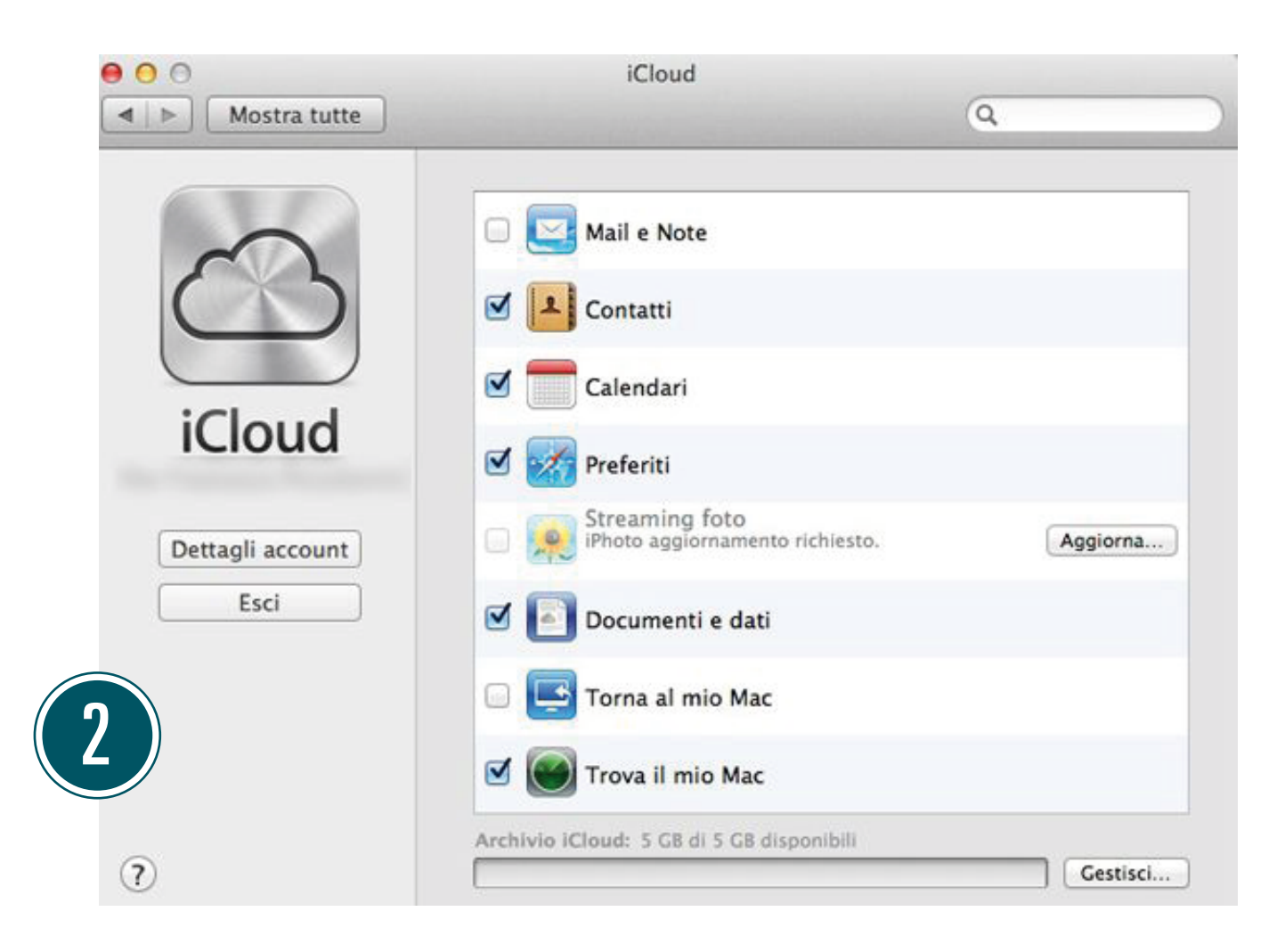

Qui, accertatevi che ci sia un segno di spunta accanto all'icona di Safari con la scritta Preferiti", dopodiché fate clic su "Esci"

![](_page_7_Picture_2.jpeg)

![](_page_8_Picture_0.jpeg)

BHCIW

Sul vostro iPhone o iPad, andate alla impostazioni, poi toccate la voce iCloud e, nella finestra che si aprirà, verificate che il cursore alla voce "Safari" sia spostato verso destra, assumendo una colorazione azzurra.

![](_page_9_Picture_61.jpeg)

a questo punto, tornate alla homepage e aprite Safari. Toccate poi l'icona dei "Preferiti" (quella forma di libro. Nella finestra che si aprirà, selezionate con un tocco la voce "Pannelli iCloud".

![](_page_9_Picture_62.jpeg)

Modifica

Si aprirà un'ulteriore finestra, nella quale saranno elencate (se ce ne sono) le schede aperte sul browser sincronizzato sul vostro account iCloud.

![](_page_9_Picture_5.jpeg)

iCloud mostra automaticamente tutti i pannelli aperti sugli altri dispositivi.

![](_page_9_Picture_7.jpeg)

![](_page_10_Picture_0.jpeg)

![](_page_10_Picture_1.jpeg)

![](_page_11_Picture_0.jpeg)

![](_page_11_Picture_1.jpeg)